#### **Honorlock on Canvas - Student Guide**

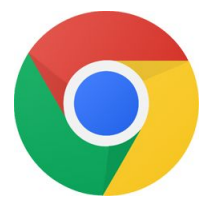

Before you begin: you will need to use the **Google Chrome** browser to take the exam.

Click here to download: https://chrome.com

Need assistance? Call us at (844) 243-2500

#### 1. In **Google Chrome**, navigate in Canvas to your course

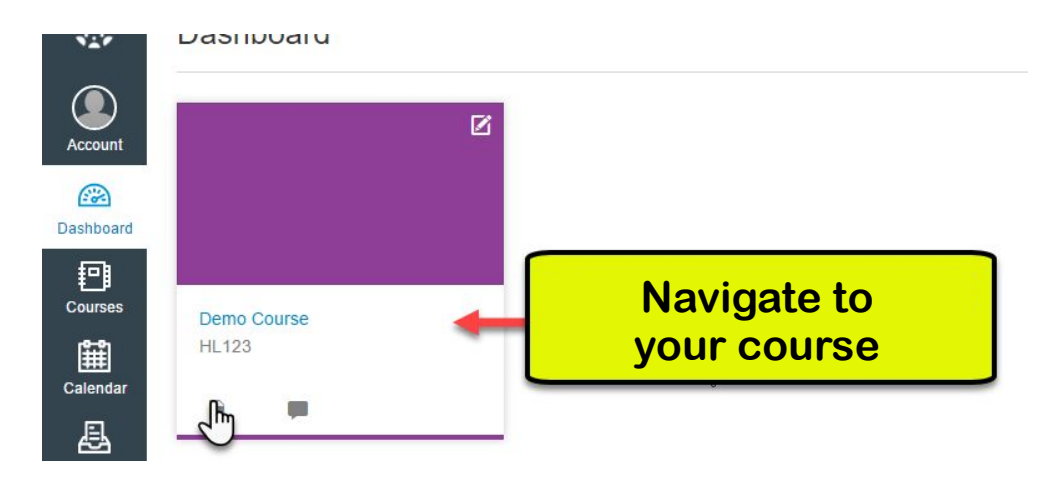

#### 2. Locate and **click** on your assessment

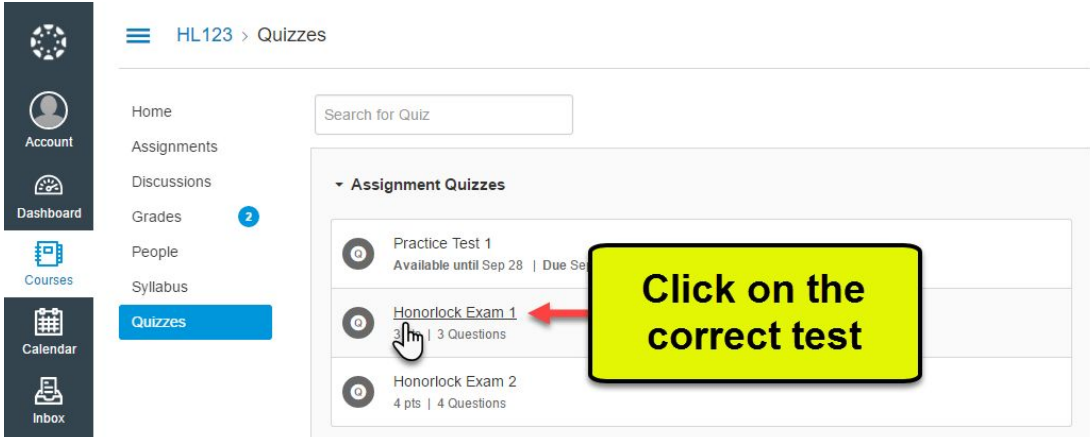

Call (844) 243-2500 for 24/7 support assistance. Page 1 of 9

#### 3. Under the Instructions, click **Get Started.**

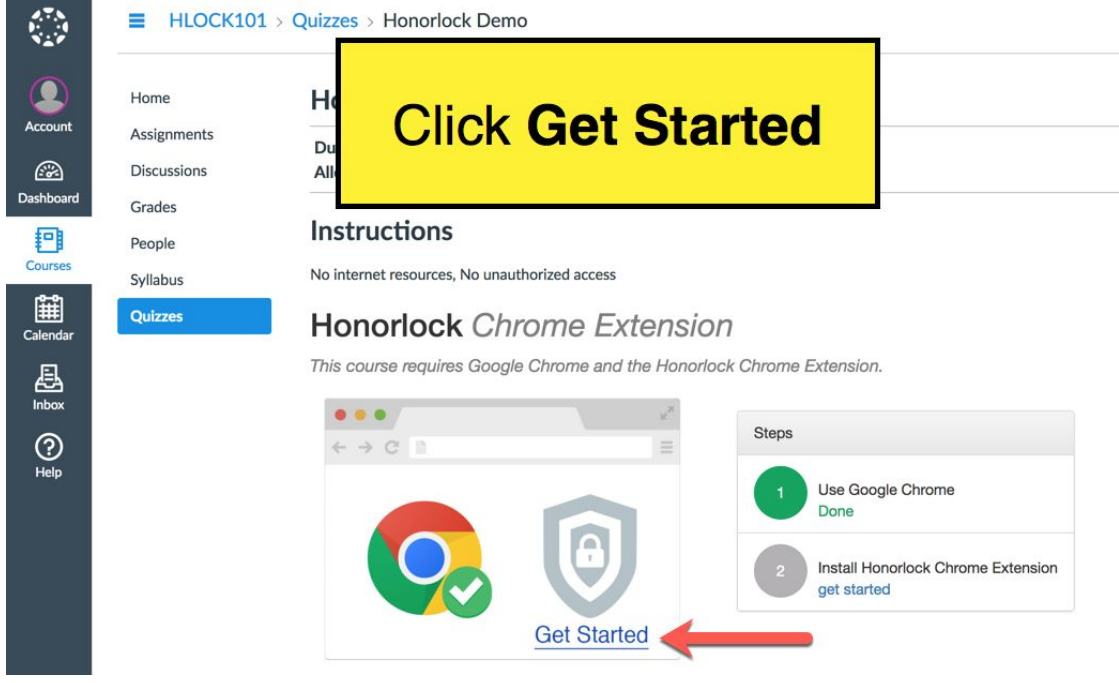

#### 4. In the new tab, click **Install Extension**

### **Honorlock Chrome Extension**

This course requires that you install a browser extension for use during your exam.

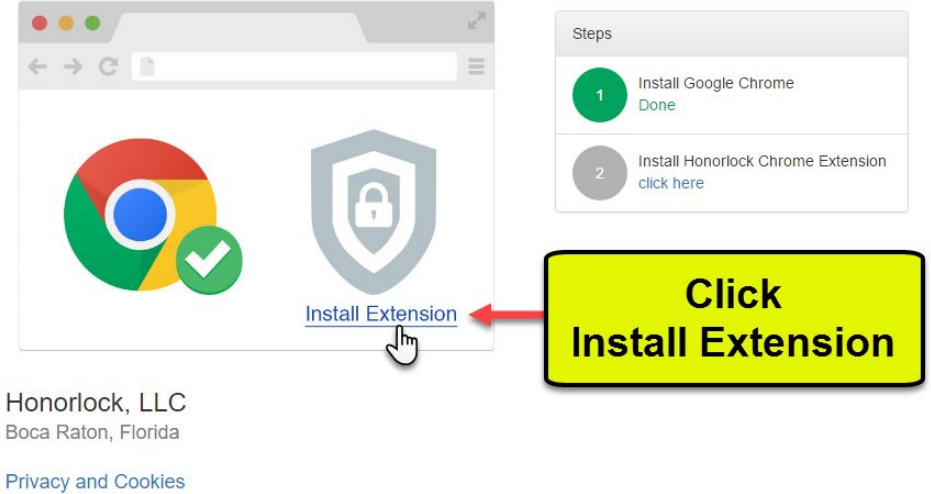

Terms and Conditions

Call (844) 243-2500 for 24/7 support assistance. Page 2 of 9

#### 5. Click **Add Extension**

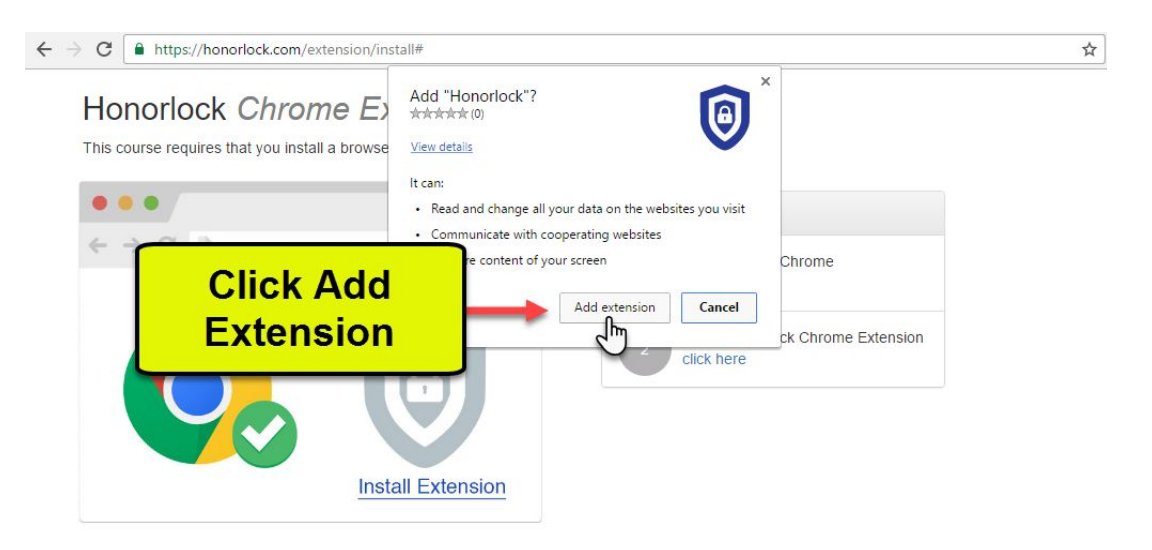

#### 6. Click **Take the Quiz**

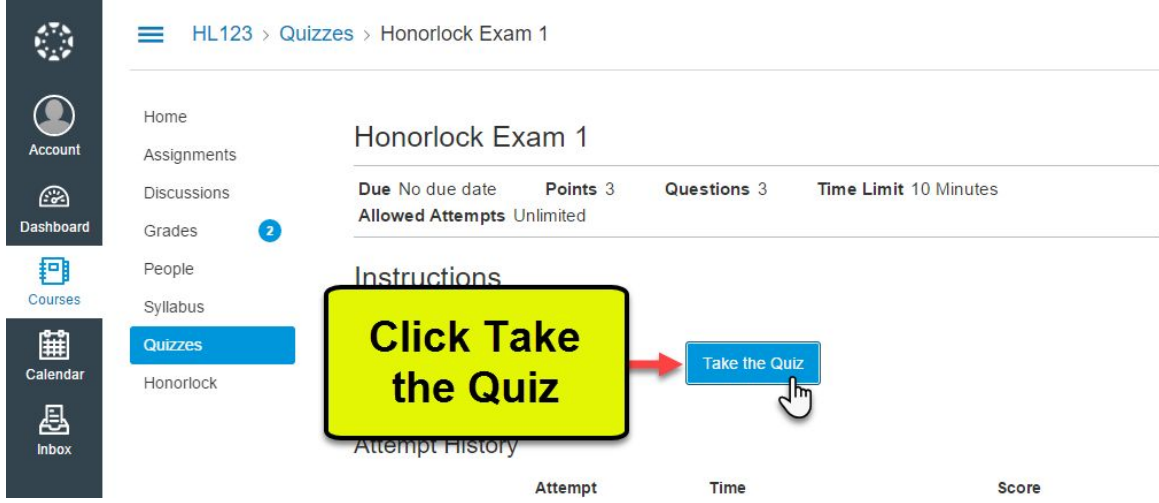

#### 7. Click the **Launch Proctoring** button

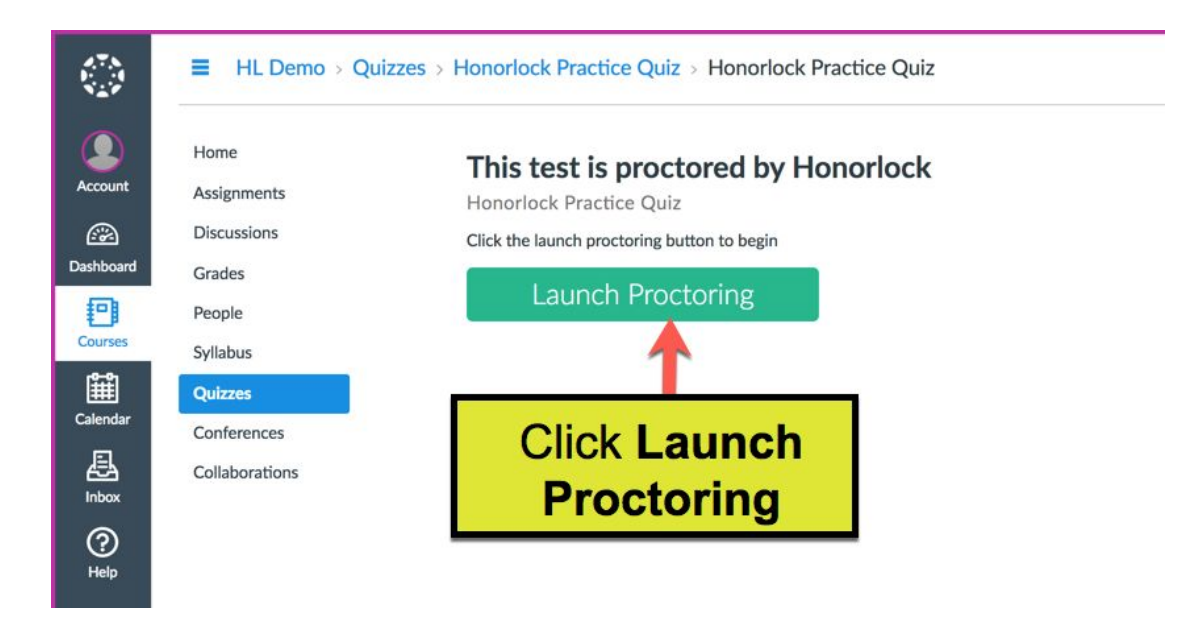

#### 8. If you're a first time user, click **Allow**

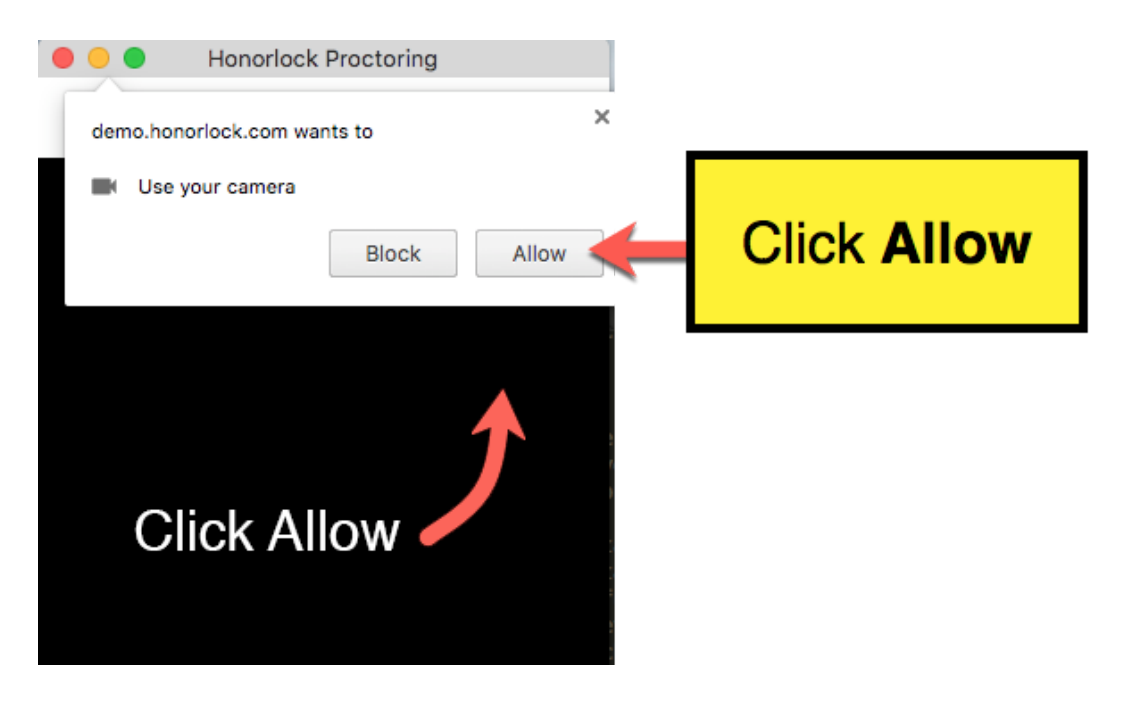

#### 9**. Photo Authentication**

Center your face in the frame and take a photo by clicking **Take Photo.**

#### **Honorlock Proctoring**  $(\checkmark)$

Center your face into the frame and click the Take Photo button below.

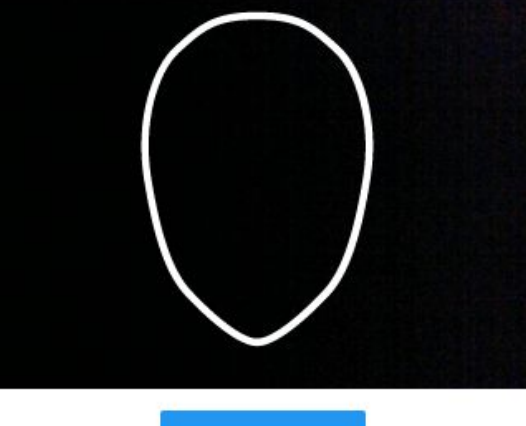

**TAKE PHOTO** 

#### 10**. Photo Confirmation**

Confirm that you can see yourself clearly in the captured image. If so click **Accept**, otherwise click **Redo** to retake the photo.

Is your face clearly visible below? If so, confirm by clicking Accept.

**Honorlock Proctoring** 

V

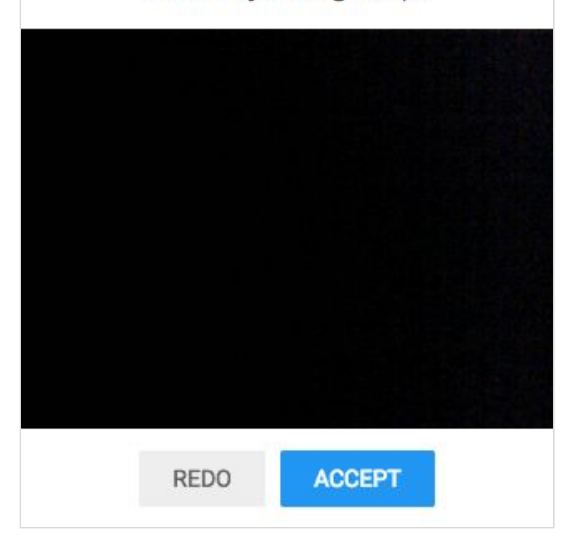

#### 11**. Photo ID Authentication**

Continue the process for taking a photo of a photo ID. Click **Take ID Photo** and accept if the ID is clear and visible in the image captured.

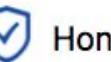

## **Honorlock Proctoring**

Hold your photo ID into the frame and click the Take ID Photo button below.

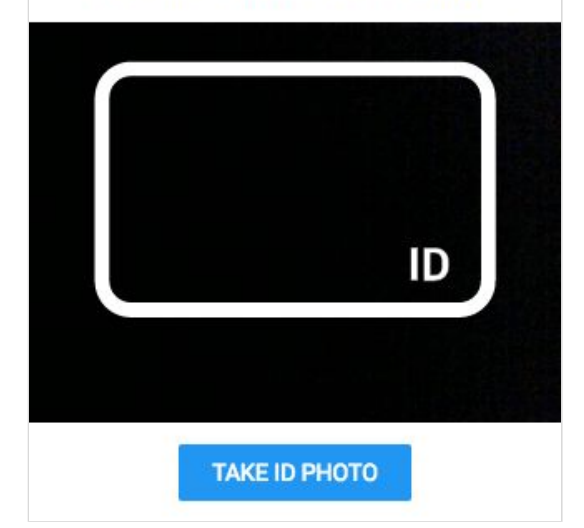

#### 12**. 360° Room Scan**

To complete a full room scan, click **Begin Room Scan** and rotate your camera 360°, showing your entire test taking environment and work area.

**Honorlock Proctoring** 

Click Begin Room Scan and complete a 360° scan of your room and work area.

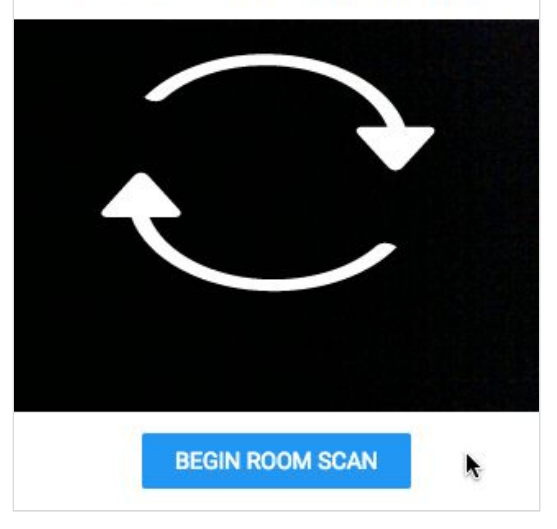

#### 13**. Complete the 360° Room Scan**

When the room scan is complete, click the **I'm Done** button.

To avoid being flagged during the proctoring review, be careful to not submit the video until the entire room is scanned.

# **Honorlock Proctoring**

Scan your room 360° including your work area. Click done when finished.

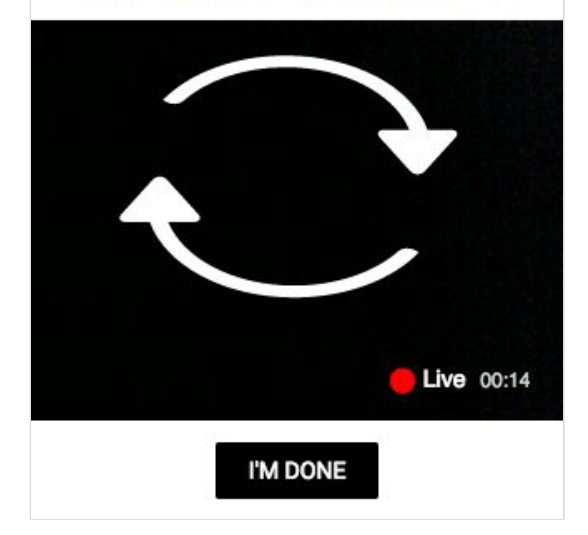

#### 14**. Take your placement assessment**

Take your test as you would normally. The camera will continue to record while you have the exam open.

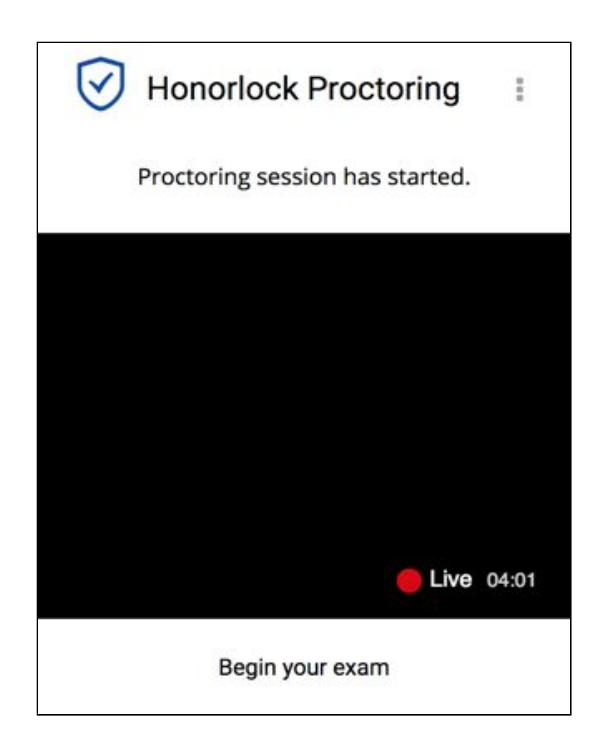

#### 15**. Finishing Up**

Honorlock proctoring will automatically save and close once you have finished taking your placement assessment.

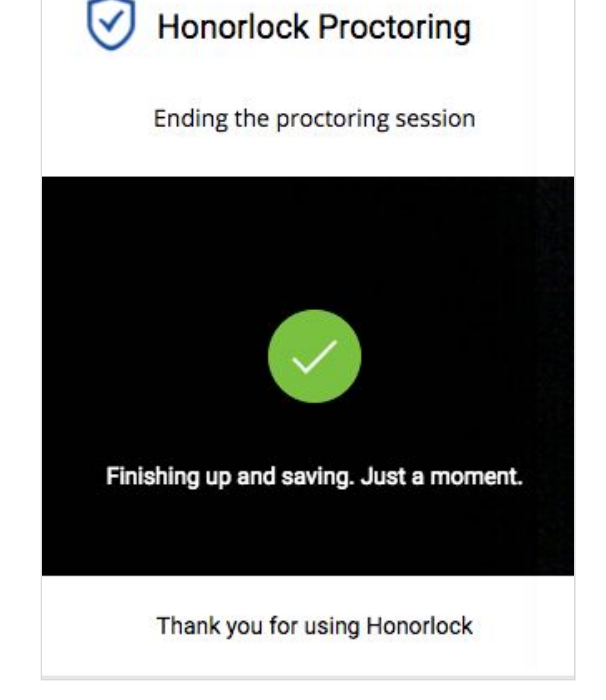

∨

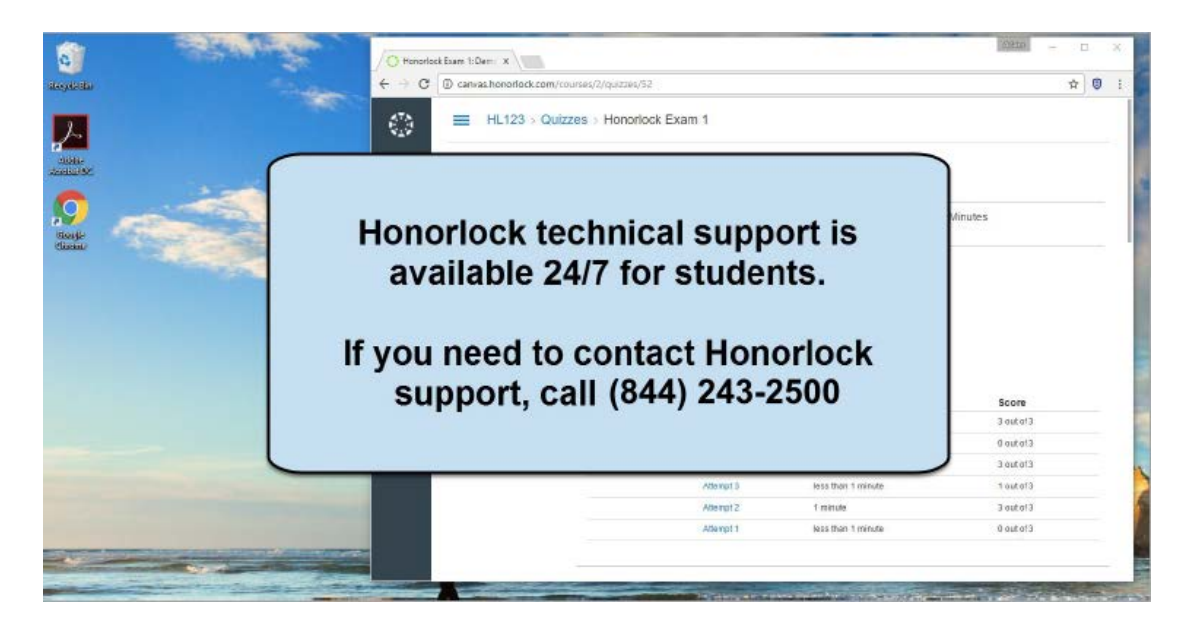

**Once your test has been submitted, you can remove the Honorlock Chrome extension.**

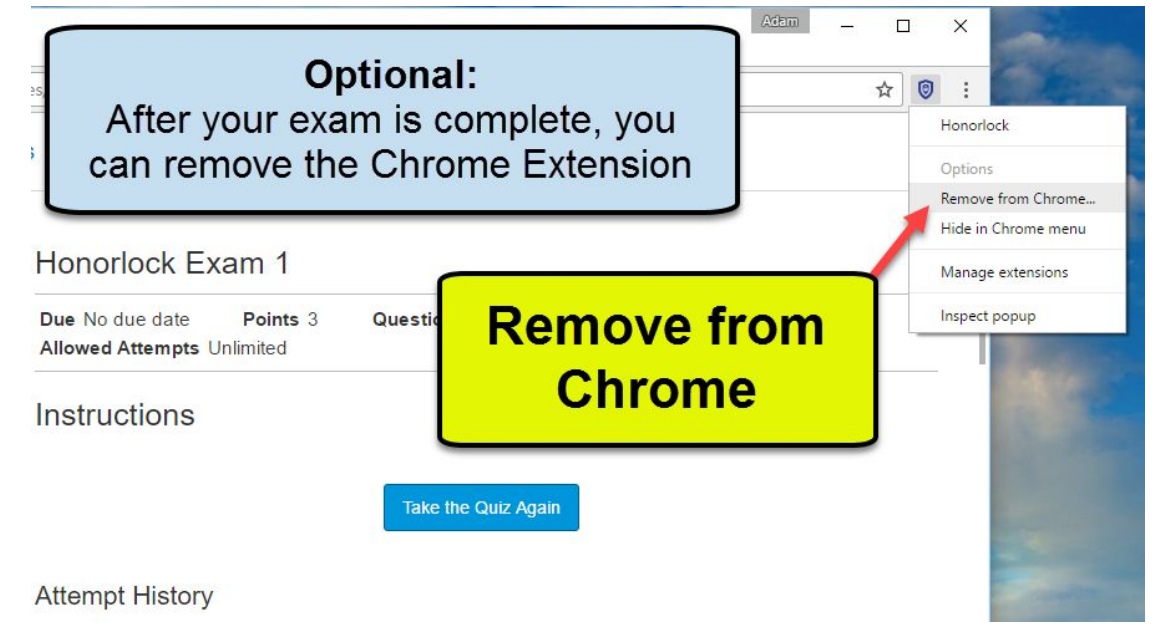